# **BIS Help Guides**

# **How to Create MLA in Footnote**

Learn how to create MLA in footnote in google docs.

Written By: Mirai

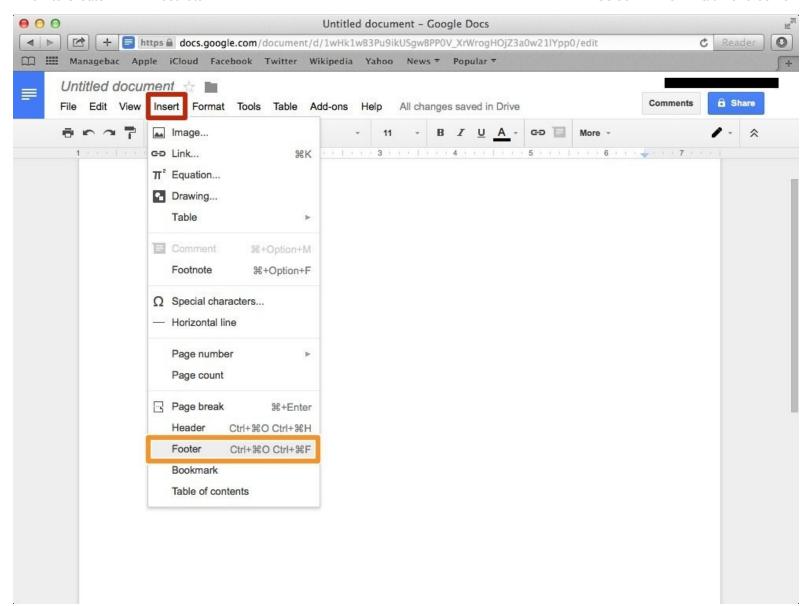

# **INTRODUCTION**

Learn how to create MLA in footnote in google docs.

#### **Step 1** — **How To Access Google.com**

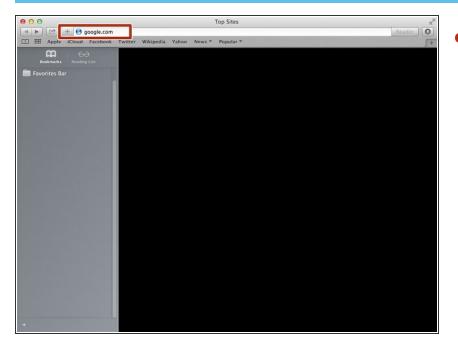

Type "google.com" in the address bar to go to the google website

#### **Step 2** — Finding The Sign In Button

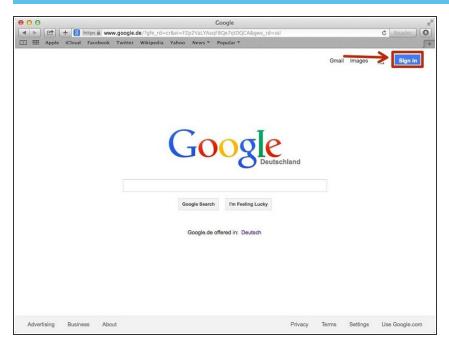

 Click on the "Sign In"button to sign in to your google account

# **Step 3** — **Entering In Your Email**

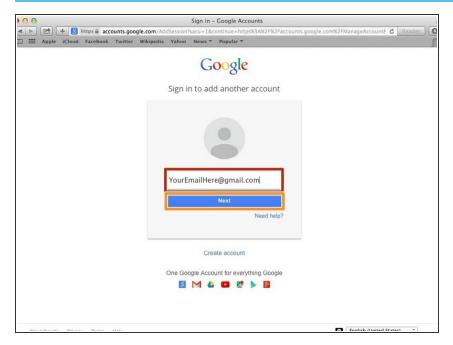

- Type your email address into this box
- Click on the blue "Next" button

#### Step 4 — Entering In Your Password

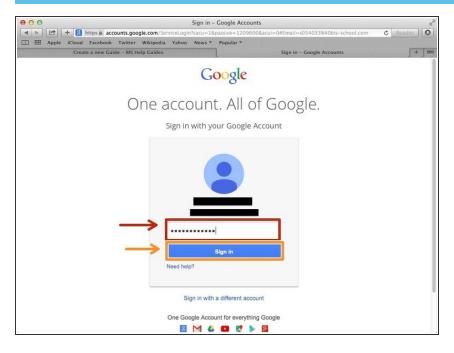

- Type your password into this box
- Click on the blue "Sign In" button

### **Step 5** — Opening Google Docs

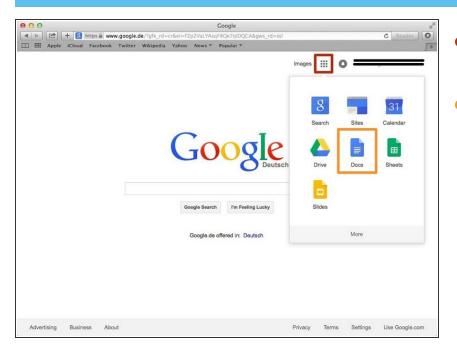

- Click on this button to open a menu of options
- Click on the "Docs" Button

#### **Step 6** — **Creating New Google Docs**

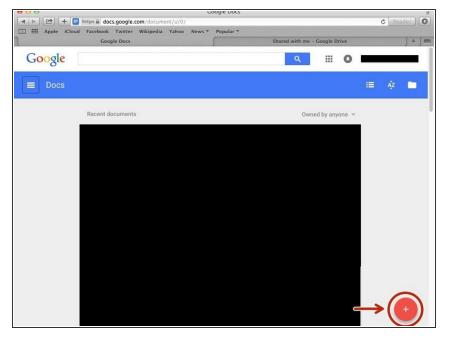

 Click on the red "+" button on the bottom right of the screen to make a new google doc

#### **Step 7** — **Making a Footer**

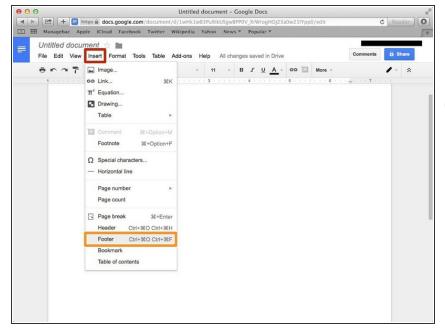

- Click "Insert"
- Click "Footer"
- (i) You can use "Header" if you want to put MLA on the top of the page

#### Step 8 — Adding MLA

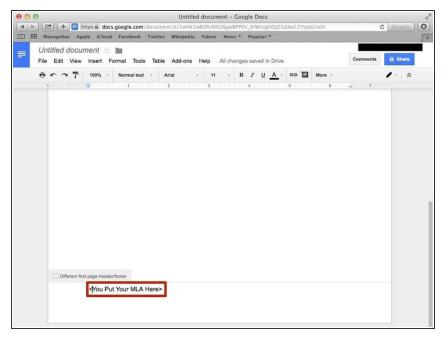

- You put the MLA here.
- You can use command+C (第+C) to copy and command+V (第+V) to paste